#### **Was ist Linux?**

Linux ist ein Mitglied der Unix-Familie. Unix ist eines der ältesten Betriebssysteme und hat seine Stabilität und Sicherheit im professionellen Umfeld seit fast einem halben Jahrhundert bewiesen. Viele Server weltweit, die Daten für beliebte Webseiten (wie YouTube und Google) speichern, laufen unter einer Variante des Unix-Systems. Das bekannte Android-System für Mobiltelefone ist eine Linux-Variante und auch Rechner in modernen Autos laufen oft unter Linux. Selbst Apples Mac OSX basiert auf Linux.

#### **Geschichte**

https://de.wikipedia.org/wiki/Linux

Das 1983 von Richard Stallman ins Leben gerufene GNU-Projekt hatte das Ziel, ein Unixähnliches, POSIX-kompatibles Betriebssystem zu schaffen. Zwar war bereits Anfang der 90er Jahre eine ansehnliche Menge von Software geschrieben worden, doch steckte der eigentliche Betriebssystem-Kernel noch in einer frühen Phase und entwickelte sich nur langsam.

1991 begann Linus Torvalds in Helsinki (Finnland) mit der Entwicklung einer Terminal-Emulation, um unter anderem seinen eigenen Computer besser zu verstehen. Mit der Zeit merkte er, dass sich das System immer mehr zu einem Betriebssystem entwickelte und kündigte es daraufhin in der Usenet-Themengruppe für das Betriebssystem Minix, comp.os.minix an.<sup>[5]</sup> Im September desselben Jahres sollte das System dann auf einem Server den Interessierten zur Verfügung gestellt werden. Dem damaligen FTP-Server-Administrator Ari Lemmke gefiel keiner der von Torvalds vorgeschlagenen Namen Freax oder Buggix, deshalb veröffentlichte er es stattdessen in einem Verzeichnis mit dem Namen Linux. Torvalds war mit diesem Namen zunächst nicht einverstanden, gab seinen Widerstand aber schnell auf, weil er nach eigener Aussage eingestehen musste, dass **Linux** einfach ein besserer Name war.

#### **UBUNTU – eine Linux-Distribution**

#### **Die Philosophie hinter Ubuntu**

»Ubuntu« ist der Ausdruck für ein traditionelles afrikanisches Konzept, dessen Ursprung in den Sprachen der Bantu des südlichen Afrika liegt.

Es beschreibt ein soziales Miteinander – das Leben in einer weltweiten Gemeinschaft, in der das eigene Verhalten alle Mitmenschen beeinflusst.

Ubuntu ist mehr als nur ein Betriebssystem: Es ist eine Gemeinschaft von Menschen, die sich auf freiwilliger Basis in einem internationalen Software-Projekt zusammengefunden haben, um gemeinsam das bestmögliche Nutzungserlebnis zu schaffen.

#### **Das Ubuntu-Versprechen**

 Ubuntu wird immer kostenlos sein, inklusive der regelmäßigen Unternehmensversionen und Sicherheitsaktualisierungen.

 Ubuntu erhält volle kommerzielle Unterstützung durch Canonical und hunderte Firmen weltweit. Ubuntu hält die besten Übersetzungen und Barrierefreiheitsfunktionen bereit, welche die Freie-Software-Gemeinschaft zu bieten hat.

Ubuntus Kernanwendungen sind allesamt Freie und Open Source-Software.

#### **Kurze geschichtliche Einleitung zu Ubuntu**

Ubuntus Geschichte begann mit Mark Shu leworth, einem erfolgreichen südafrikanischen Unternehmer, und seiner Firma Canonical.

Shuttleworth erkannte sowohl die Leistungsfähigkeit von Linux und Opensource .Canonical ist das Unternehmen, das technische und finanzielle Unterstützung für Ubuntu leistet. Es verfügt weltweit über Angestellte, die mit der Entwicklung und Verbesserung des Betriebssystems beschäftigt sind und welche die von Freiwilligen geleistete Arbeit überprüfen. Mehr über Canonical erfahren Sie unter http://www.canonical.com

Ubuntu verbreitete sich schnell und die Größe der Gemeinschaft wuchs rapide an, so dass es bald die beliebteste Linux-Distribution wurde.

# **Linux Vorteile**

- Das Linux Betriebssystem läuft auf Grund seiner Architektur immer gleich schnell und ein Wartungsaufwand entfällt zur Gänze
- Eine Festplatte mit einem Linux Betriebssystem kann auf anderen Computer mit gleicher Architektur weiter verwendet werden, ohne das System und Programme neu zu installieren
- Einfachste Installation und saubere Deinstallation der Programmen durch Setzen eines Hakens im Paketmanager (*im Gegensatz zu Windows bleiben bei der Deinstallation keine verwaisten Reste auf der Festplatte*)
- Die Software kommt aus vom Hersteller der Distribution überwachten Repositories (Datenquellen)
- Das automatische Update versorgt Betriebssystem und Programme mit den Neuerungen und Updates
- Bislang gibt es keine offiziell bestätigten Viren
- Linux besitzt eine modulare Aufbauweise. Dadurch kann man das Betriebssystem an den PC und seine Rechenleistung anpassen
- Die Nutz- und Bedienbarkeit kann sehr einfach durch die Anpassung der Benutzeroberfläche an den eigenen Geschmack erreichtt werden
- Die Distributionen sind als LiveCD erhältlich, dies erlaubt es, das Betriebssystem zu testen ohne es auf einer Festplatte zu installieren

### **Linux Nachteile**

- Viele verschiedene Distributionen erschweren die Auswahl
- Treiber von billiger No-Name Hardware muss durch die Linux-Community abgedeckt werden
- Die begrenzte Verfügbarkeit von Spielen, obwohl unter Wine, einer Windows-Laufzeitumgebung, sehr viele Windows - Programme laufen

**ACHTUNG:** Windows Programme sind wie bei Microsoft Windows selbst, in der Wine Laufzeitumgebung vor Viren und Trojaner zu schützen.

### **Kubuntu**

Die Kubuntu Linux Distribution besitzt im Gegensatz zu Ubuntu (Gnome Desktop) eine KDE Benutzeroberfläche die der von Windows 7 ähnlich ist. Dadurch ist Kubuntu besonders für Linux Ein- und Umsteiger leicht zu bedienen.

Das aktuelle Kubuntu 12.04 LTS "Precise Pangolin" mit 5 Jahren Langzeitsupport wird bis 2017 mit Updates unterstützt.

### **Die Benutzeroberfläche**

Der Desktop verfügt über eine klare Menü Struktur, bei der man sich sofort zurecht findet. Der persönlichen Gestaltung sind dank nützlicher Plasmoids und Designs kaum Grenzen gesetzt.

Die Systemeinstellungen erklären sich gewissermaßen von selbst. Hier kann der Anwender persönliche Einstellungen und Anpassungen zu seiner KDE Linux Arbeitsumgebung vornehmen.

### **Kubuntu Download**

Die ISO-Images der Kubuntu LiveCD sind als 32 oder 64-Bit-System verfügbar.

http://www.kubuntu.org/getkubuntu

Das heruntergeladene ISO-Image auf eine DVD Brennen, Computer rebooten und von der DVD Starten. Windowsbenutzer können hierzu auch das freie Programm "Deepburner" verwenden.

### **Kubuntu testen**

Sie können Kubuntu auch virtuell durch Installation in der VirtualBox testen. Die VirtualBox grob gesagt, erlaubt, Betriebssysteme wie Linux in einem zum Windows Host abgeschotteten Bereich zu betreiben.

#### Kubuntu Installation

#### **Dieser Artikel wurde für die folgenden Ubuntu-Versionen getestet:**

• Ubuntu 12.04 "Precise Pangolin" LTS (=Long Term Support, Support bis 2017)

Dieser Artikel beschreibt die Installation von Kubuntu mit Hilfe eines Live-Mediums ("Desktop-CD", "Desktop-DVD" oder Live-USB).

Im Gegensatz zur Alternate-CD erfolgt die Installation über eine grafische Benutzerschnittstelle.

### **Voraussetzungen**

Die hier genannten Mindestanforderungen stellen, insbesondere auf den Arbeitsspeicher bezogen, wirklich nur die absolute Untergrenze dar.

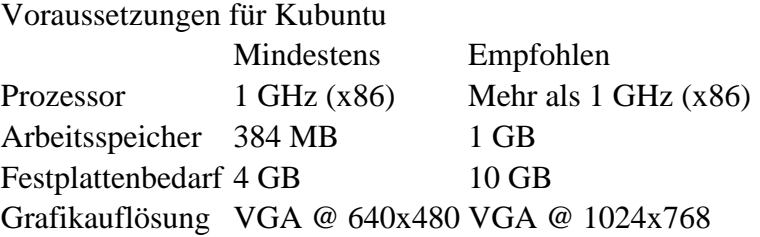

Hinweise zur Festplatteneinteilung findet man im Artikel Partitionierung.

### **Vorbereitungen**

Wenn sich auf dem Computer schon ein Betriebssystem (wie beispielsweise Windows, Mac OS oder ein anderes Linux-System) oder wichtige Daten befinden, sollte von den wichtigen Daten unbedingt eine Sicherung erstellt werden. Wie bei jeder Veränderung am Computer kann immer auch etwas schiefgehen.

### **Herunterladen**

Zuerst muss die CD (oder DVD) heruntergeladen werden. Auf dieser Seite im Wiki sind die Links und weitere Informationen zu den Rechner-Architekturen zu finden. Die heruntergeladene ISO-Datei ist mit einem geeigneten Programm auf CD-ROM / DVD zu brennen oder auf einen USB-Stick zu kopieren.

Für unsere Zwecke reicht die 32-bit-Desktop-version:

 **kubuntu-12.04.3-desktop-i386.iso**

### **Installation**

Sollte das Bootmedium (DVD/USB-Stick) nach einem Neustart des Rechners nicht automatisch starten, muss entweder das Bootmenü aufgerufen oder eine Einstellung im BIOS geändert werden. Hinweise dazu findet man im Handbuch des Mainboards oder beim Hersteller. Zur Not kann man mit Angabe von Typ und Bezeichnung des Mainboards im Forum Vor der Installation und grundlegende Fragen nachfragen.

### **Start der Desktop-CD**

Nachdem vom Installationsmedium gebootet wurde, erscheint folgendes Menü, welches die ersten Einstellungen zulässt:

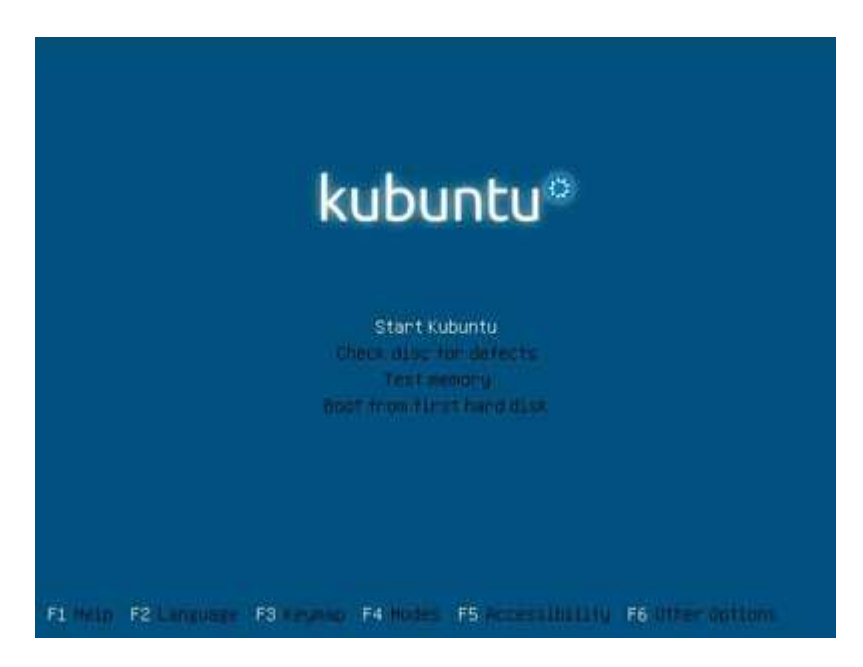

Am unteren Rand werden die möglichen Optionen aufgeführt. Am wichtigsten sind hier

- **F2** : Sprachauswahl
- F5 : Optionen für Menschen mit Behinderung
- F6 : Falls bei einem normalen Installationsvorgang Fehler auftreten, bietet diese Möglichkeit diverse Bootoptionen beim Startvorgang einzustellen.

Durch Auswahl von *"Kubuntu starten"* und betätigen von ⏎ wird nun vom Livemedium gestartet. Nach kurzer Zeit wechselt die Grafikauflösung, und ab hier wird die Maus als Eingabegerät verwendbar. Als nächstes kann man auswählen, ob man Kubuntu ausprobieren oder gleich installieren möchte:

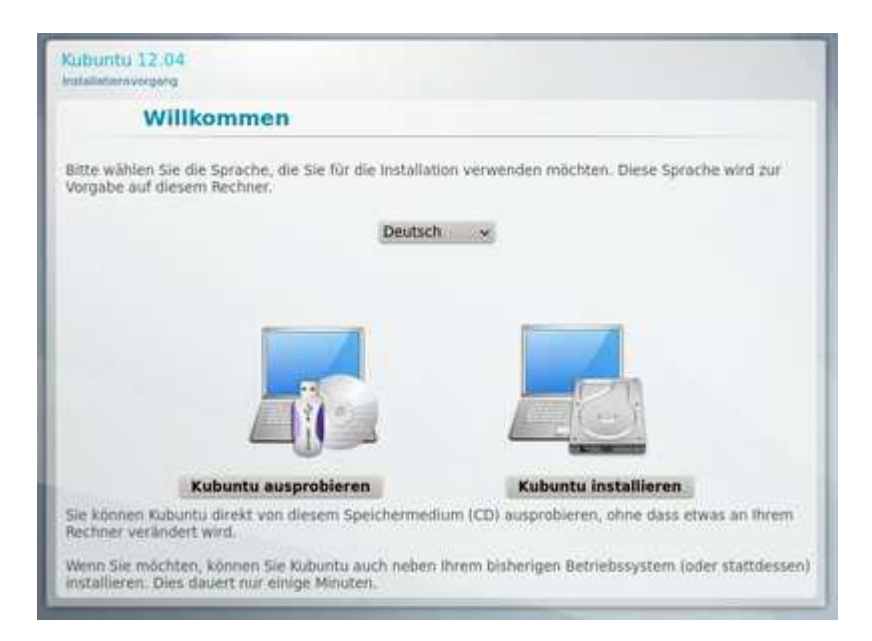

Zusätzlich ist hier nochmal die Angabe der Sprache möglich. Wählt man *"Kubuntu ausprobieren"*, startet die vollwertige Desktopumgebung Kubuntu, ohne dabei irgend etwas am System zu ändern. In diesem "Live-Modus" kann man die grundlegende Funktionalität und das Zusammenspiel mit der eigenen Hardware ausgiebig testen. Im Live-Modus liegen alle Menüs in englischer Sprache vor. Mit der Installation des Sprachpakets **kde-l10n-de** über die Muon Paketverwaltung lässt sich die Sprache des Live-Systems auf deutsch umstellen. Nach der Installation der Sprachpakete startet man *"K-Menü -> System settings -> Locale -> Reiter Languages"* und fügt mit Hilfe der Pfeiltasten den Eintrag *Deutsch* zu den *Bevorzugten Sprachen* hinzu.

Der Installationsprozess in diesem Modus lässt sich jederzeit durch einen Klick auf das entsprechende Desktop-Symbol starten.

### **Start des Installationsprogramms**

Hat man *Kubuntu installieren* angeklickt, startet sofort das Installationsprogramm.

#### **Sprachauswahl**

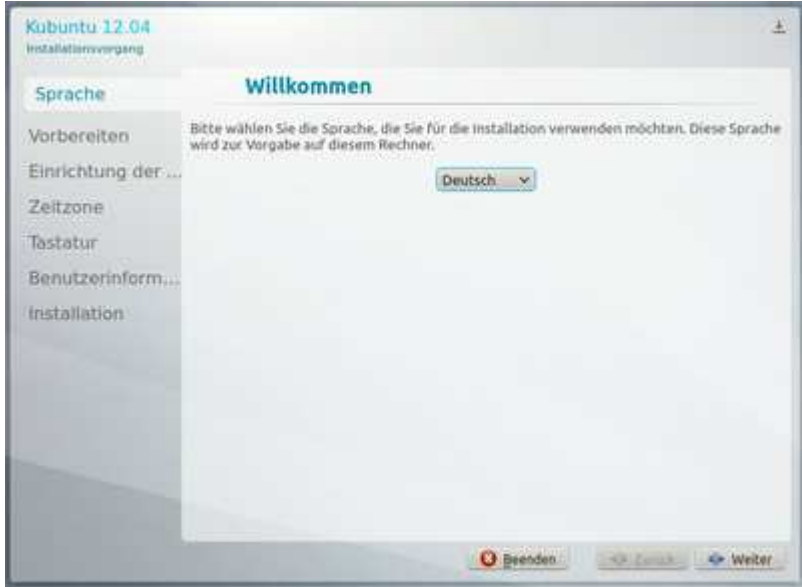

Nach Klick auf die Schaltfläche *"Weiter"* kommt der nächste Dialog, in dem die Voraussetzungen geprüft werden.

#### **Vorbereiten**

Hier wird geprüft, ob genug Festplattenspeicher für die Installation vorhanden ist und ob eine Verbindung mit dem Internet besteht.

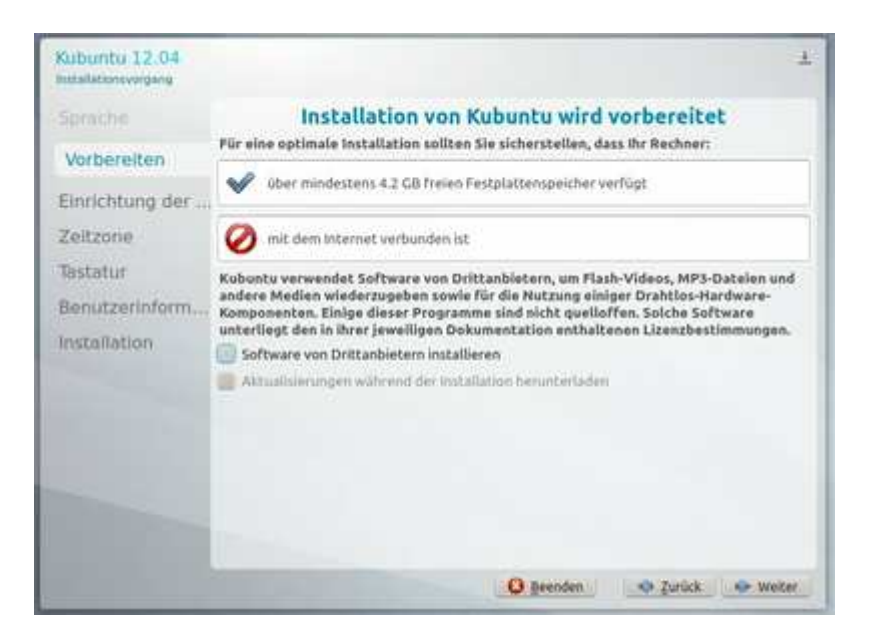

Im Bild ist zu sehen, dass in diesem Fall keine Internetverbindung besteht. Die Installation würde trotzdem ohne Probleme durch laufen, wobei man dann jedoch mit einem nicht ganz aktuellen System leben und zum Beispiel auf die deutschen Sprachpakete verzichten muss. Es ist daher von Vorteil, bei der Installation über eine funktionierende Internetverbindung zu verfügen.

#### Wir markieren auch: **(X) Software von Drittanbietern installieren**

#### **Bei Installation an einem Laptop muss die Internetverbindung per Kabel erfolgen!**

Sind alle Voraussetzungen erfüllt, wird empfohlen, die Option *"Aktualisierungen während der Installation herunterladen"* zu aktivieren. So erhält man von Anfang an ein aktuelles System, in dem alle gefundenen Sicherheitslücken beseitigt worden sind.

#### **Auswahl der Partition / Partitionierung**

Ubuntu-Linux kann nicht auf NTFS oder anderen Windows-Partitionen installiert werden und benötigt mindestens eine Partition mit einem Linux-Dateisystem. Ist bereits ein Betriebssystem auf der Festplatte installiert, erscheint eine Anzeige ähnlich wie hier:

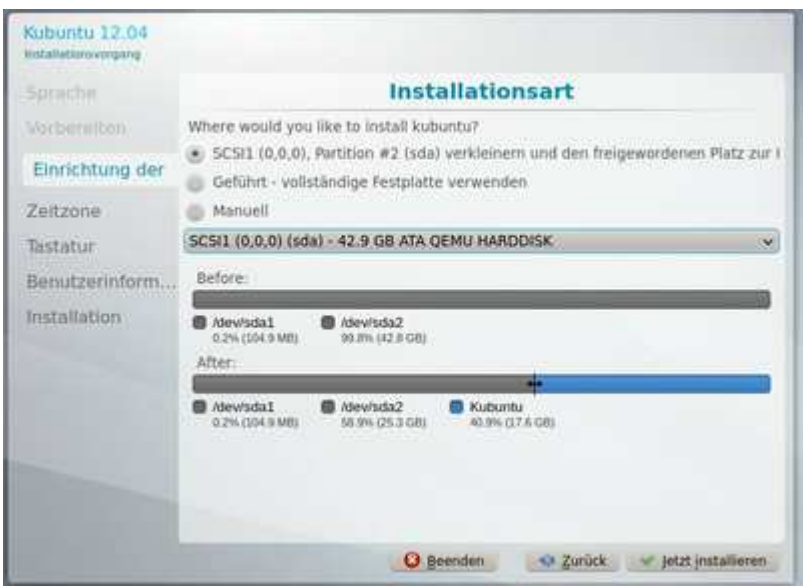

Folgende Optionen stehen zur Verfügung:

- *"Eine Partition verkleinern und den frei gewordenen Platz zur Installation verwenden"*: Bei der Auswahl dieser Option braucht man sich nicht um die Eigenheiten der Partitionierung zu kümmern. Sie kann jedoch, unter ungünstigen Bedingungen, zu Problemen führen. Wenn man sich unsicher ist, sollte man vorher im Forum Ubuntu installieren und aktualisieren nachfragen.
- *"Geführt vollständige Festplatte verwenden"*: Hierbei wird die komplette Festplatte gelöscht und für Kubuntu verwendet.

### **Achtung!**

Gesamt heißt, dass wirklich die gesamte Festplatte genutzt wird, eventuell vorhandene Betriebssysteme und auch Daten werden überschrieben und gehen verloren!

• *"Manuell"*: Hierbei muss man sich selber um die Erstellung der notwendigen Partitionen kümmern. Grundlagen dazu findet man im Artikel Partitionierung. An dieser Stelle beschränkt sich die weitere Erläuterung lediglich auf das Fenster *"Create Partitions"* und erklärt die wichtigsten Einstellungsmöglichkeiten:

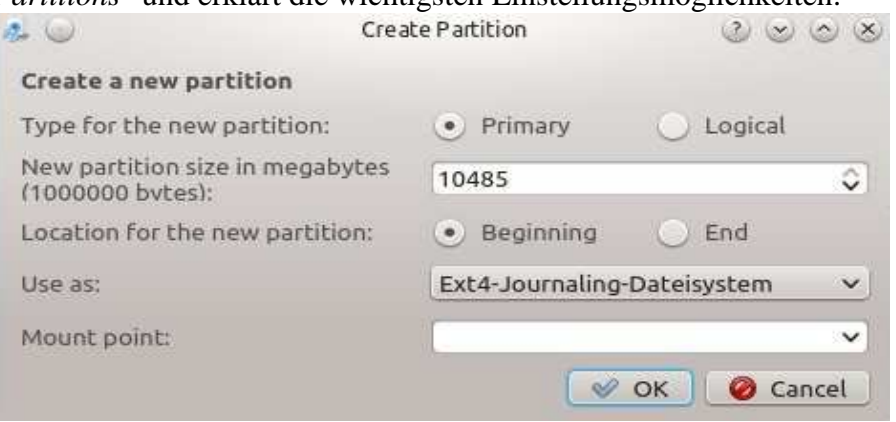

- o *"New Partition size ..."*: Die Größe der Partition in Megabytes
- o *"Use as"*: Hier stellt man das verwendete Dateisystem ein. Standard unter Ubuntu-Linux ist ext4 für alle Partitionen außer der swap-Partition. Für letztere wählt man hier *"Auslagerungsspeichjer (Swap)"*
- o *"Mount Point"*: Hier sind die entsprechenden Einhängepunkte der Partitionen auszuwählen. Hat man vorher *"Auslagerungsdatei (Swap)"* definiert, entfällt diese Einstellung. Als Minimum muss jedoch für eine Partition der *"Mount Point"* / (einfacher Schrägstrich) angewandt werden. Übersicht der gängigsten Einhängepunkte:

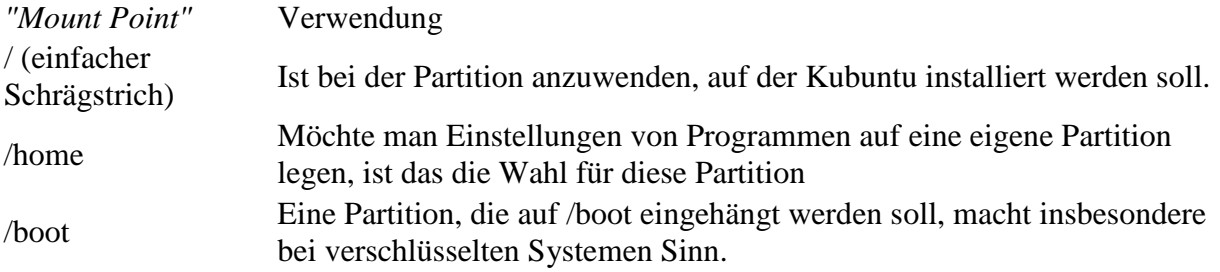

Eine beispielhafte Vorgehensweise und Schritt für Schritt Anleitung kann man dem Artikel Manuelle Partitionierung entnehmen.

Als letztes wird in diesem Dialogfenster der Installationsort für den Bootloader fest gelegt. Der Bootloader ist für die Betriebssystemauswahl während des Bootvorgangs zuständig. In der Regel kann die Voreinstellung übernommen werden.

Ist man mit der manuellen Partitionierung fertig, klickt man auf *"Jetzt installieren"*. Während die Partitionen erstellt und die ersten Dateien kopiert werden, sind weitere Einstellungen vorzunehmen.

#### **Zeitzone einstellen**

Hat man Deutsch als Sprache ausgewählt, sollte das Fenster wie folgt aussehen:

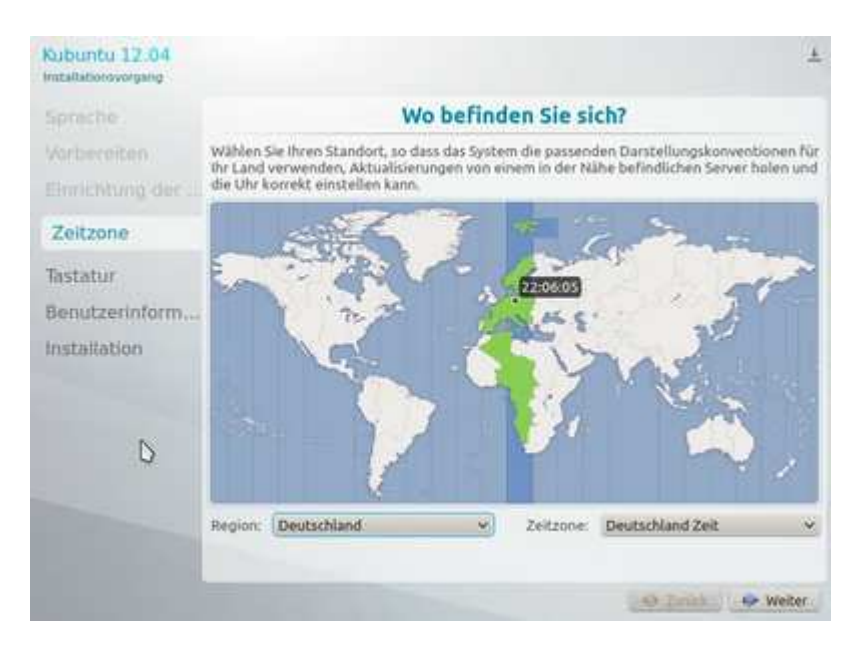

#### **Tastatureinstellung**

Im dritten Schritt kann das Tastaturlayout angepasst werden. Wenn als Sprache vorher "Deutsch" gewählt wurde, ist bereits die deutsche Tastatur eingestellt. Über das Auswahlmenü *"Variante"* önnen die diversen Varianten wie z.B. *"Ohne Akzenttasten"* eingestellt werden.

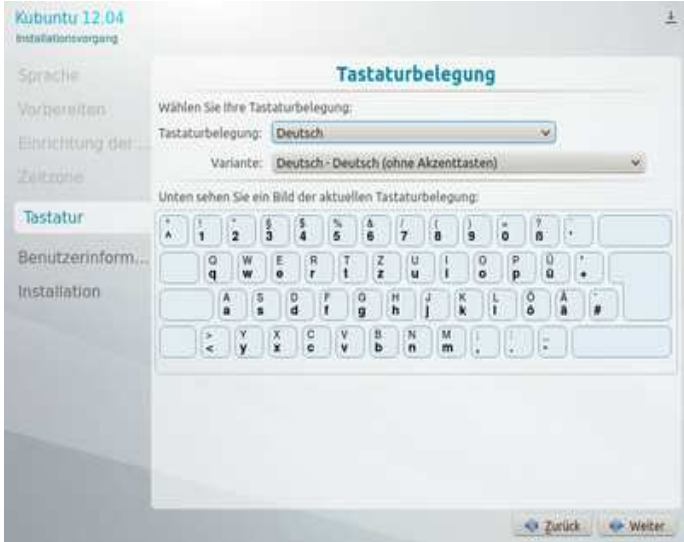

Auf *"Weiter"* gelangt man zu den Benutzerdaten.

#### **Benutzerdaten**

Nun müssen einige Daten zum Hauptbenutzer des Computers eingegeben werden. Dieser Nutzer kann nach Eingabe seines Passwortes wichtige Systemeinstellungen verändern. Das Passwort sollte sorgfältig gewählt werden. Alle Wörter, die auch in einem Wörterbuch auftauchen, können leicht erraten werden und sind deshalb nicht gut geeignet. Sehr gut sind dagegen willkürliche Folgen von Zahlen, Groß- und Kleinbuchstaben, die allerdings schwer zu merken sein können. Der Benutzername für die Anmeldung am System darf nur Kleinbuchstaben und keine Umlaute enthalten. Nachdem die Benutzerdaten alle erfolgreich angegeben wurden, ist es nicht mehr weit bis zur Installation.

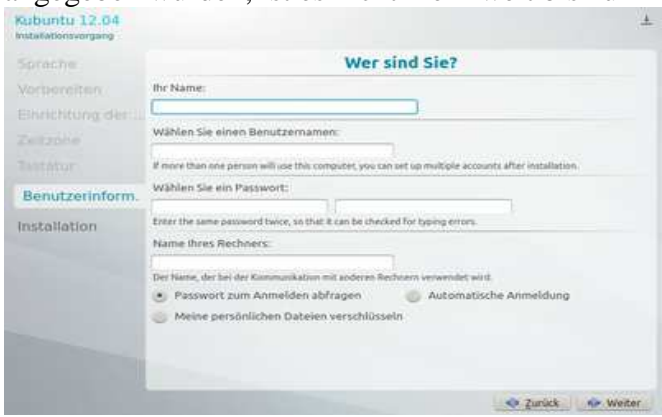

Mit einem Klick auf *"Weiter"* wird die Installation von Kubuntu nun endlich zu Ende geführt.

### **Installation beenden**

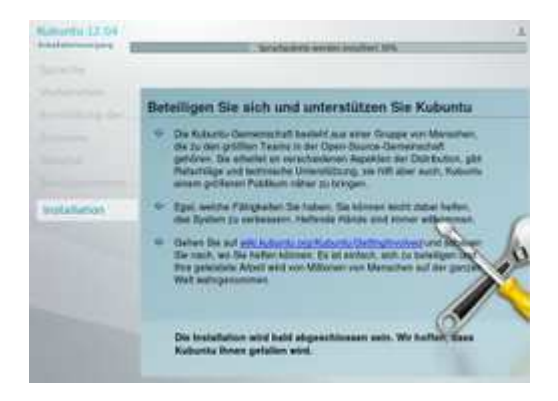

Der Installer wird nun die Installation fertigstellen und einen Neustart des Computers verlangen. Falls man im Schritt Vorbereiten die Option *"Aktualisierungen währen der Installation herunter laden"* aktiviert hat, kann die abschließende Installation jedoch einige Zeit in Anspruch nehmen. Im oberen Bereich des Fensters wird der Fortschritt grafisch dargestellt.

### **Neustart**

Herzlichen Glückwunsch! Die Installation ist nun vollständig, und man sollte nun das neue System starten können.

### **Nach der Installation**

Kubuntu ist zwar direkt nach der Installation bereits vielseitig verwendbar, aber aus verschiedenen Gründen muss an vielen Stellen oft nachgeholfen werden. Wie man am besten dabei vorgeht, wird in den ersten Schritten erklärt.

#### **Nacharbeiten für unsere Installation:**

# Überprüfung der installierten Sprachpakete – ggf. Nachinstallation (Systemeinstellung)

```
 Paketnamen:
```

```
 language-pack-kde-de 
 kde-l10n-de 
 k3b-i18n 
 koffice-l10n-de
```
# zusätzliche Nachinstallation von Paketen (System -> muon Paketverwaltung) : deutsches Sprachpaketes für "GNOME-Programme":

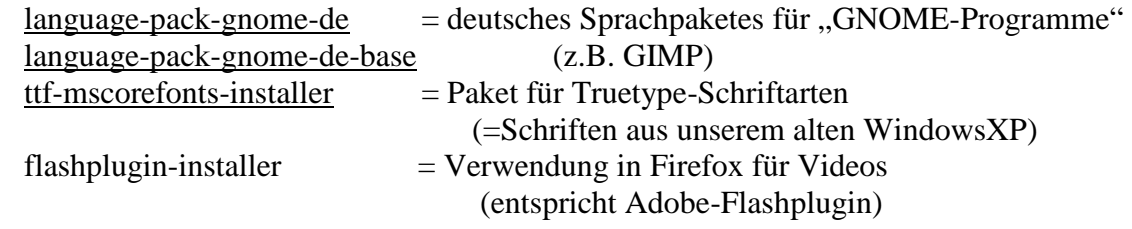

#### **Druckereinrichtung:**

 Einen PDF-Drucker kann man vorab via Paketverwaltung einrichten. Dazu installiert man das Paket cups-pdf. Der PDF-Drucker erstellt die PDF-Dateien im Benutzerverzeichnis PDF

 Andere lokale Drucker erfordern lediglich das Anstecken via USB; der Drucker wird in der Regel erkannt und eingerichtet.

#### **Woher erhalte ich zusätzliche Programme?**

System -> muon Programmverwaltung

sanfte Migration: **http://www.ct.de/hb1405006**

http://appdb.winehq.org/ http://www.heise.de/forum/Open-Source/Linux/forum-40520/ http://www.ubuntuusers.de/ http://askubuntu.com/

Ubuntu installieren + Bootproleme alte Hardware **http://www.ct.de/hb1405008** Ubuntu im Überblick **http://www.ct.de/hb1405014** http://wiki.ubuntuusers.de/Shell/Einf%C3%BChrung http://wiki.ubuntuusers.de/ http://one.ubuntu.com/

Windows-Programme mitnehmen **http://www.ct.de/hb1405028**

http://playonlinux.com/ http://winetricks.org/winetricks http://appdb.winehq.org/ http://technet.microsoft.com/en-us/sysinternals/bb896645 http://www.heise.de/download/licensecrawler.html http://www.heise.de/download/dependency-walker.html http://www.heise.de/download/pe-explorer-1111715.html

Windows in eine virtuelle Maschine verlagern **http://www.ct.de/hb1405034**

http://technet.microsoft.com/en-us/sysinternals/ee656415.aspx (mittleren haken weglassen!) http://www.vmware.com/de/products/player http://www.virtualbox.org http://www.techpowerup.com/gpuz/ http://www.microsoft.com/en-us/download/details.aspx?id=8109

Hardware einrichten **http://www.ct.de/hb1405050** http://www.openprinting.org/printers http://www.sane-project.org/sane-mfgs.html http://avasys.jp/eng/linux\_driver/ für Epson http://www.turboprint.de/ kostenpflichtig

Linux auf Dual-Boot-Systemen entfernen **http://www.ct.de/hb1405056** http://technet.microsoft.com/en-us/library/cc749510%28v=ws.10%29.aspx

http://www.heise.de/ct/wissen/14/05/links/014.shtml

die Shell http://wiki.ubuntuusers.de/Shell/Einf%C3%BChrung

# Teil 3

Geräte anschließen - plug and play ( plug and pray ? ) Die meisten Geräte werden erkannt, jedoch nicht immer die neuesten ! So wird eventuell ein angeschlossener Scanner (z.B- Canoscan YXZ) nicht unbedingt erkannt.

Drucker: in der Regel an USB anschließen reicht. Falls der Drucker nicht erkannt wird ….

Scanner:

Damit gescannt werden kann, mus zuerst ein Scannerprogramm installiert werden. Dazu suchen wir nach "SANE " im Programmangebot.

SANE = **S**canner **A**ccess **N**ow **E**asy

Kameras: Falls Probleme auftauchen, die SD-karte über ein Kartenlesegerät anschließen.

Das schwarze Fenster (die Konsole), auch als shell bezeichnet: Davor muss man keine Angst haben, denn wir kennen ja auch bei "WinDOS" die Eingabeaufforderung. Mit der shell kann man sehr viel machen:

DOS POSTAGO DO PORTUGALE EN LINUX dir /b dir /a dir  $\overline{a}$ ls –al ls –l (oder) ll rename alt.txt neu.txt mv alt.txt neu.txt copy copy copy cd cd del rm md mkdir help man and man and man and man and man and man and man and man and man and man and man and man and man and m z.B. \$ man ls runas /administrator sudo

Ein kurzer vergleich (Befehlsübersicht):

### **Dateimanagement:**

absolut Pfadangabe /home/benutzer/Ordner/Datei relative Pfadangabe ./Ordner/Datei HomeVerzeichnis: ~ oder \$HOME Verzeichnis wechseln: cd Verzeichnis Datei od. Verzeichnis kopieren: cp Datei Ziel od. cp -r Verz. Z. Datei od. Verz. verschieben: mv Quelle Ziel Datei od. Verzeichnis löschen: rm Datei od. rm -r Verzeichnis Verzeichnis erstellen: mkdir Verzeichnis symbol. Verknüpfung erstellen: ln -s Quelle Ziel Verzeichnisinhalt anzeigen: ls -lah Verzeichnis oder dir Verzeichnisgröße anzeigen: du -sh Verzeichnis

Beispiele:  $$ 1s -1$ drwxr-xr-x+ 1 charly Benutzer 0 Apr 24 10:15 GNUstep -rwxr-xr-x 1 charly Benutzer 68 Apr 11 12:15 gnome.sh -rwxr-xr-x 1 charly Benutzer 66 Apr 11 12:13 kde.sh -rwx------ 1 charly Benutzer 341517 Apr 25 07:48 setup.bz2

### **Suchen:**

in Datei suchen: grep Suchbegriff Datei Ausgabe filtern: Ausgabe | grep Suchbegriff Datei suchen: find Verzeichnis -iname Name Datei suchen (mit Index): locate Name

Datei anzeigen:

Textdatei anzeigen: less Datei oder cat Datei Textdatei bearbeiten: nano Datei

# **Hardware:**

Informationen zur Hardware(\*): lshw PCIGeräte: lspci … Grafikkarte: lspci | grep VGA … Soundkarte: lspci | grep -i audio und cat /proc/asound/cards USBGeräte: lsusb Netzwerk/WLANKarte: ifconfig / iwconfig

### **System:**

Programm beenden: killall -s 9 Programm Rechner herunterfahren\* Sofort : shutdown -h now oder halt in mm Minuten: shutdown -h mm um hh:mm Uhr: shutdown -h hh:mm Rechner neu starten\* reboot ArbeitsspeicherAusnutzung: free -m Prozessliste: ps –aux Prozessorauslastung: top **Systeminformationen:** uname -a geladene Kernelmodule: lsmod Modul laden / entladen\*: modprobe Modul / modprobe -r Eingehängte Dateisysteme: mount -l | grep /dev/sd Partitionen / Speicherplatz: df –h Festplatten anzeigen: df Partitionstabelle anzeigen\*: parted /dev/sda print

Beispiele:  $$$  uname  $-a$ CYGWIN\_NT-6.1 rechner1 1.7.29(0.272/5/3) 2014-04-07 13:46 x86\_64 Cygwin \$ uname -a Linux rechner2 3.2.0-60-generic-pae #91-Ubuntu SMP Wed Feb 19 04:14:56 UTC 2014 i686 i686 i386 GNU/Linux \$ df Filesystem 1K-blocks Used Available Use% Mounted on<br>/dev/sda1 78452668 60587664 13879752 82% / /dev/sda1 78452668 60587664 13879752 82% / udev 2048776 4 2048772 1% /dev tmpfs 411844 924 410920 1% /run none 5120 0 5120 0% /run/lock none 2059212 80 2059132 1% /run/shm<br>
/dev/sda3 230776828 207359344 23417484 90% /media/2C347D816782C286 /dev/sda3 230776828 207359344 23417484 90% /media/2C347D816782C286 28825824 16498688 12327136

### **Software aktualisieren/installieren:**

Paketliste aktualisieren\*: apt-get update alle Pakete aktualisieren\*: apt-get upgrade Pakete + Abhängigkeiten aktualisieren\*: apt-get dist-upgrade Abhängigkeiten korrigieren\*: apt-get install -f Paket installieren\*: apt-get install Paket Paket deinstallieren\*: apt-get remove Paket Paket deinstallieren inkl. systemweiter Konfiguration\*: apt-get purge Paket nicht mehr verwendete Pakete entfernen\*: apt-get autoremove Pakete suchen: apt-cache search Suchbegriff .debDatei installieren\*: dpkg -i Datei.deb .rpmDatei installieren\*: alien -i Datei.rpm

### **Dateiberechtigungen:**

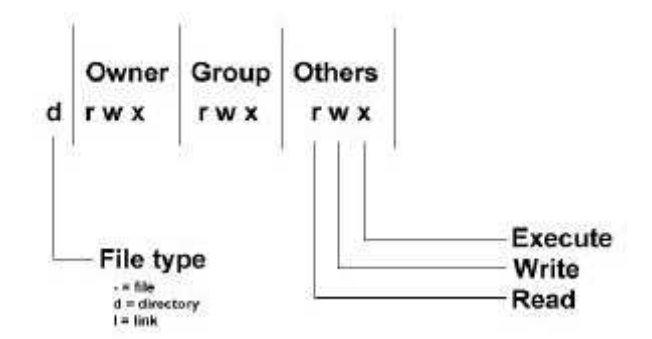

Nach dem Kommando  $\text{ls}$  -1 wird eine Liste der Dateien angezeigt:

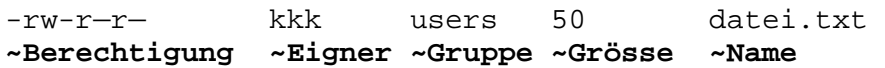

Spalte1: Dateityp :

- = Datei
- d = Verzeichnis (directory)
- l = Verknüpfung (link)

Nun kommen jeweils 3 Spalten für Dateieigner (owner) , Gruppe (group), Andere bzw. jeder (others)

Mit dem Befehl chmod können die Berechtigungen geändert werden:

Dabei gilt für jede der Gruppen:

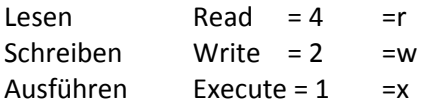

Die jeweiligen Werte können einfach durch addieren errechnet werden: z.B.:

..\$ chmod 764 dateiname

ändert die Dateiberechtigungen wie folgt

- r+w+x für den Eigentümer,
- R+W für die Gruppe
- R für andere.
- chmod 777 volle Berechtigungen für jeden. chmod 755 volle Berechtigungen für den Besitzer, lesen und ausführen für die Gruppe und andere. chmod +x ausführen für alle.
- chmod g+r der Gruppe Leseberechtigung geben
- chmod g-r der Gruppe Leseberechtigung entziehen

*Eigentümer einer Datei ändern:* 

chown *Benutzername*:*Gruppenname* datei

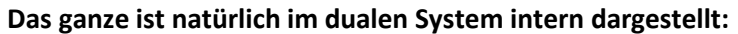

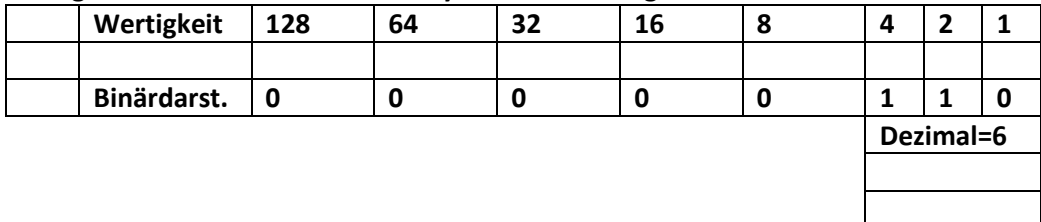

### **Somit lässt sich z.B an einer Hand bis 31 zählen:**

Wir beginnen mit der Rechten Hand auf dem Tisch liegend on Rechts nach Links:

Beginnend mit dem kleinen Finger, welcher die Wertigkeit "1" hat, wird immer verdoppelt:

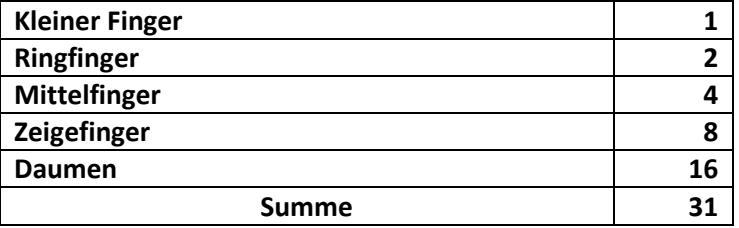

#### **Prägt Euch dieses Prinzip der Finger gut ein.**

Damit könnt Ihr jedem Schulkind, welches Schwierigkeiten mit dem dualen=binärem Computerzahlensystem hat, auf einfachste Weise zeigen, wie das geht.

#### **Wieviel sind nun binär**

 $0101 = ?$ **1010 = ? 1111 = ?** 

**…einfach, was ! …und so rechnen die Comuter!** 

**… eine Verdoppelung wird z.B. nur durch ein Linksverschieben um eine Stelle erreicht:** 

### **0011 x 2 = 0110**

**Nun genug der Mathematik – ein Workshop darüber würde mindestens 111 Tage dauern!** 

# **Geniesst LINUX**

Links:

Computer-Bücher zum download: http://www.galileocomputing.de/openbook

sonstige Infos: http://linuxtal.de/infos/linkliste\_linux.pdf http://linuxundich.de http://www.linux-community.de/ http://www.linux-user.de/

http://helmbold.de/artikel/Linux-auf-einem-Blatt.pdf

http://www.321tux.de/ http://www.321tux.de/tag/ubuntu/ http://www.321tux.de/2010/10/usb-drucker-im-netzwerk-freigeben/#more-908

http://www.321tux.de/2010/08/ken-burns-slideshows-mit-photofilmstrip/